# Escáner fotográfico HP Scanjet 3800 Manual del usuario

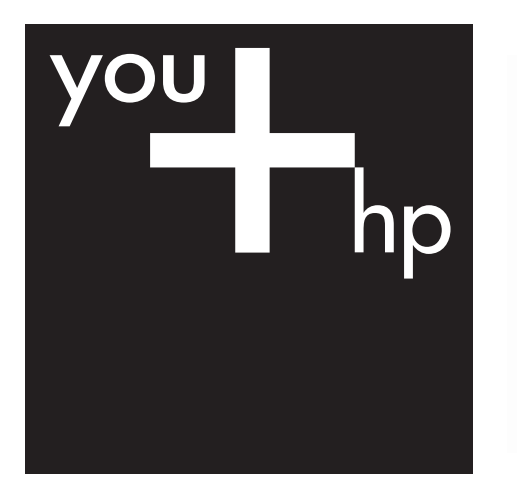

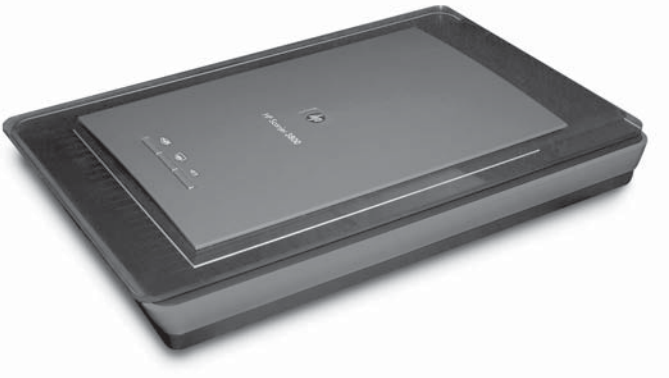

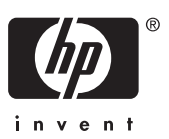

HP Scanjet 3800

**Manual del usuario**

#### **Copyright y licencia**

© 2005 Copyright Hewlett-Packard Development Company, L.P.

Queda prohibida la reproducción, adaptación o traducción sin previa autorización por escrito, a excepción de lo permitido por las leyes de copyright.

La información que aparece en el presente documento está sujeta a cambios sin notificación previa.

Las únicas garantías de los productos y servicios de HP se exponen en las declaraciones de garantía expresa adjuntas a dichos productos y servicios. No se debe interpretar que la información contenida en el presente documento constituye una garantía adicional. HP no será responsable de los errores u omisiones técnicos o de edición que incluya el presente documento.

#### **Créditos de marcas comerciales**

Microsoft y Windows son marcas comerciales registradas de Microsoft Corporation.

## **Contenido**

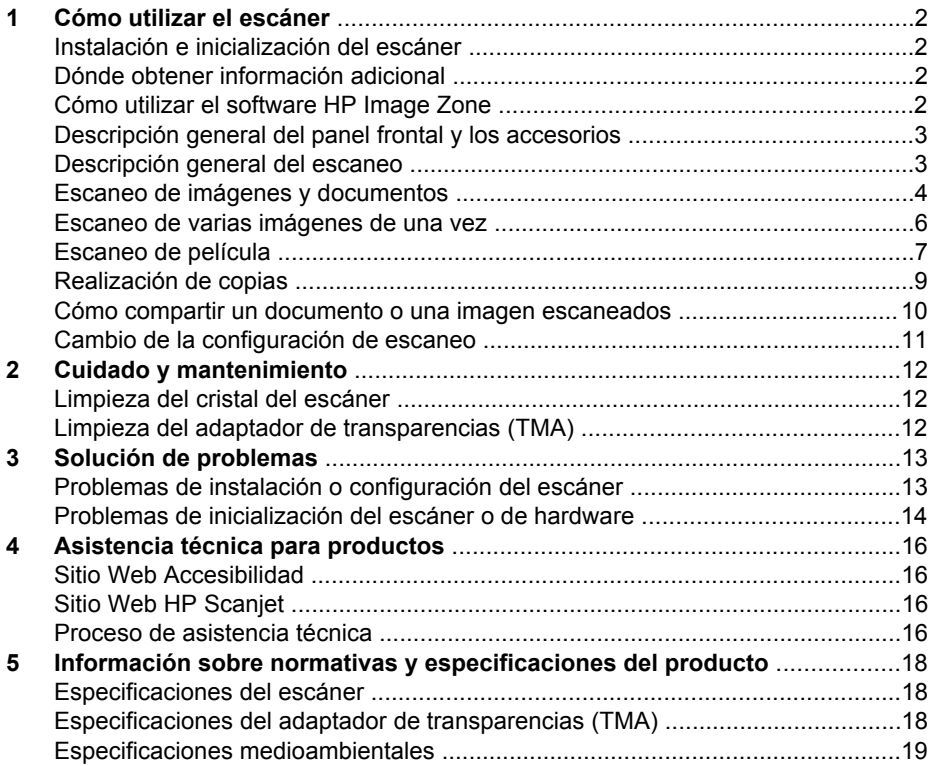

# <span id="page-4-0"></span>**1 Cómo utilizar el escáner**

Este manual describe el uso del escáner fotográfico HP Scanjet 3800 y sus accesorios, resuelve problemas de instalación y cubre la asistencia técnica al cliente.

## **Instalación e inicialización del escáner**

Para configurar el escáner e instalar el software de escaneo, consulte el póster de instalación suministrado con el escáner.

### **Dónde obtener información adicional**

Puede obtener más información sobre el escáner y software en la ayuda en pantalla. Si ha instalado el software HP Image Zone que se proporciona con el escáner, haga doble clic en el icono del **Centro de soluciones HP** del escritorio y, a continuación, haga clic en la **Guía en pantalla**.

**Usuarios de Macintosh**: consulte la ayuda en pantalla en el software HP Image Zone para Macintosh para obtener información sobre los procedimientos de escaneo.

## **Cómo utilizar el software HP Image Zone**

Al instalar el software HP Image Zone, aparecerán dos iconos en el escritorio. Estos iconos abren dos programas para escanear y editar los escaneos.

Para obtener información sobre el uso del **Centro de soluciones HP** y de **HP Image Zone**, consulte la ayuda en pantalla.

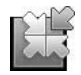

El Centro de soluciones HP es el software que inicia el escaneo de imágenes y documentos. Desde el Centro de soluciones HP es posible:

- Realizar funciones de escaneo y copia
- Acceder a la ayuda y la información sobre solución de problemas
- Acceder a HP Image Zone para editar los escaneos
- Modificar la configuración y las preferencias

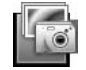

HP Image Zone es el programa utilizado para manipular, imprimir, archivar y compartir las imágenes tras escanearlas. Puede acceder a HP Image Zone desde el icono del escritorio o a través del Centro de soluciones HP.

Para iniciar un escaneo:

Haga doble clic en el icono de escritorio del **Centro de soluciones HP**, haga clic en la ficha del escáner y, a continuación, seleccione la tarea que desee realizar.

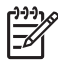

**Nota** Si el icono del **Centro de soluciones HP** no está disponible en el escritorio, haga clic en **Inicio**, **Programas** (o **Todos los programas**), **HP** y, a continuación, en **Centro de soluciones HP**.

## <span id="page-5-0"></span>**Descripción general del panel frontal y los accesorios**

Esta sección presenta una descripción general del panel frontal del escáner y del adaptador de transparencias (TMA).

#### **Botones del panel frontal del escáner**

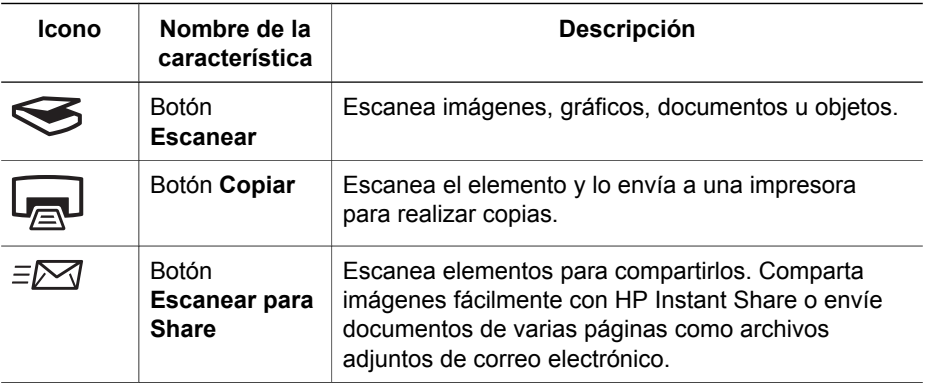

#### **Adaptador de transparencias (TMA)**

Puede utilizar el adaptador de transparencias (TMA) para escanear negativos o diapositivas de 35 mm. Para obtener más información sobre el TMA, consulte [Escaneo de película](#page-9-0).

## **Descripción general del escaneo**

Puede iniciar el escaneo de tres maneras diferentes:

- Con los botones del panel frontal: para empezar a usarlo rápidamente con las funciones básicas
- Con el Centro de soluciones HP: para tener mayor control durante el proceso de escaneo
- Con otros programas de software

#### **Escaneo con los botones del panel frontal del escáner**

Utilice los botones del panel frontal del escáner para las funciones de escaneo básicas como el escaneo de imágenes y documentos. Las instrucciones sobre cómo utilizar los botones del panel frontal se incluyen en este manual. Para funciones más avanzadas, consulte la ayuda en pantalla del Centro de soluciones HP.

#### **Escaneo desde el Centro de soluciones HP**

Utilice el Centro de soluciones HP cuando desee tener mayor control sobre el escaneo, por ejemplo, si desea ver una presentación preliminar de la imagen antes del escaneo final, utilizar características más avanzadas o cambiar la configuración de escaneo.

<span id="page-6-0"></span>Para iniciar el Centro de soluciones HP:

- 1. Realice una de las siguientes operaciones:
	- a. En el escritorio de Windows, haga doble clic en el icono **Centro de soluciones HP**.
	- b. O bien, en la barra de tareas, haga clic en **Inicio**, seleccione **Programas** o **Todos los programas,** seleccione **HP** y haga clic en **Centro de soluciones HP**.
- 2. Si ha instalado más de un dispositivo HP, haga clic en la ficha del escáner. El Centro de soluciones HP sólo muestra las funciones, las opciones de asistencia técnica y los ajustes adecuados para el dispositivo HP seleccionado.

#### **Escaneo desde otros programas**

Puede escanear una imagen directamente a uno de los programas de software si éste es compatible con TWAIN. Por lo general, el programa es compatible si incluye una opción del tipo **Adquirir**, **Escanear** o **Importar nuevo objeto**. Si no está seguro de si el programa es compatible o de qué opción debe utilizar, consulte la documentación de dicho programa.

#### **Escaneo de imágenes y documentos**

Utilice el botón Escanear para escanear imágenes y documentos de forma rápida.

- Selección de tipo de original: documento o imagen
- Escaneo de imágenes
- [Escaneo de documentos](#page-7-0)

#### **Selección de tipo de original: documento o imagen**

Existen dos opciones de tipo de original: **documento** o **imagen**. El escáner optimiza la configuración en función de la selección. Utilice las siguientes instrucciones para determinar el tipo de original que mejor se adapta a sus necesidades.

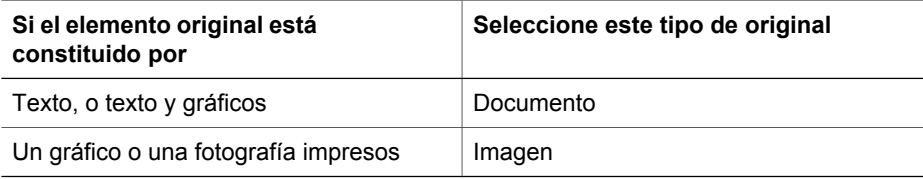

#### **Escaneo de imágenes**

Utilice el botón **Escanear** (S) para escanear fotografías y gráficos.

Para escanear diapositivas o negativos, consulte [Escaneo de película](#page-9-0).

<span id="page-7-0"></span>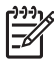

**Nota** Si desea ver una presentación preliminar de los escaneos antes de que se envíen a su destino, seleccione **Mostrar presentación preliminar** en el cuadro de diálogo **Escaneo HP**. También puede ver *Presentación preliminar de una imagen escaneada* en la ayuda en pantalla.

1. Coloque el original boca abajo en el cristal del escáner, como indica la marca de referencia, y cierre la tapa.

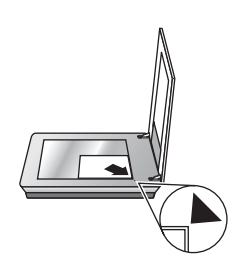

- 2. Presione el botón **Escanear** (
s). Aparece el cuadro de diálogo **Escaneo HP**.
- 3. Haga clic en **Escanear**.
- 4. Cuando se haya realizado el escaneo, coloque un elemento en el cristal del escáner y haga clic en **Escanear** para escanear otro elemento o en **Finalizado**. El software guarda el escaneo en la carpeta **Mis escaneos** que se encuentra dentro de la carpeta **Mis documentos**. El nombre de esta carpeta hace referencia al mes y el año en curso. También se envía la imagen escaneada a HP Image Zone de manera predeterminada.

**Nota** Si se ha seleccionado **Mostrar presentación preliminar**, debe hacer clic en el botón **Aceptar** en la pantalla de presentación preliminar para iniciar el escaneo. Cuando se le solicite, haga clic en **Sí** para escanear imágenes adicionales, o haga clic en **No** para enviar las imágenes escaneadas a la ubicación especificada.

**Sugerencia** El software de escaneo HP puede corregir sus imágenes automáticamente o restaurar colores deteriorados en fotografías antiguas. Para activar o desactivar la corrección de imágenes, seleccione **Corrección automática fotos** en el menú **Básico** del software Escaneo HP y, a continuación, elija las opciones que desee. Para utilizar esta característica, debe estar activada la opción **Mostrar presentación preliminar**.

#### **Escaneo de documentos**

Utilice el botón **Escanear** (
se ) para escanear documentos.

El dispositivo escanea un documento original en la ubicación seleccionada en el cuadro de diálogo Escaneo HP.

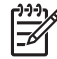

**Nota** Si desea ver una presentación preliminar de los escaneos antes de que se envíen a su destino, seleccione **Mostrar presentación preliminar** en el cuadro de diálogo **Escaneo HP** o inicie el escaneo desde el Centro de

soluciones HP. También puede ver **Presentación preliminar de una imagen escaneada** en la ayuda en pantalla.

<span id="page-8-0"></span>1. Coloque el original boca abajo sobre el cristal del escáner tal como indican las marcas de referencia.

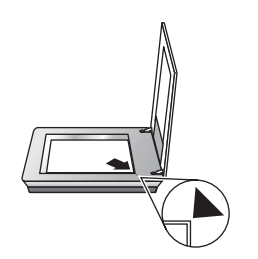

- 2. Presione el botón **Escanear** (S). Aparece el cuadro de diálogo **Escaneo HP**.
- 3. Bajo el título **¿Qué está escaneando?** , haga clic en **Documento** y seleccione una de las siguientes opciones:
	- **Color**: se trata del valor predeterminado.
	- **Escala de grises:** convierte cualquier original en color a escala de grises y crea un archivo de menor tamaño que el de la opción Color.
	- **Blanco y negro:** se trata de la mejor configuración para escanear un gráfico en blanco y negro aunque no es apropiado para originales en color o escala de grises si desea conservar los detalles.
- 4. Haga clic en **Escanear**.
- 5. Una vez haya terminado con esa página, coloque la siguiente página en el cristal y haga clic en **Escanear** para escanear otro documento u otra página.
- 6. Cuando termine el escaneo, haga clic en **Finalizado**. Tras hacer clic en **Finalizado**, el software envía el archivo escaneado a la ubicación especificada.

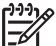

**Nota** Si se ha seleccionado **Mostrar presentación preliminar**, debe hacer clic en el botón **Aceptar** en la pantalla de presentación preliminar para iniciar el escaneo. Cuando se le solicite, haga clic en **Sí** para escanear páginas adicionales o en **No** para enviar las páginas escaneadas a la ubicación especificada.

#### **Escaneo de varias imágenes de una vez**

Puede escanear varias imágenes al mismo tiempo desde el cristal del escáner.

Organice las imágenes que desee escanear en el cristal del dispositivo de escaneo HP. Para obtener los mejores resultados, deje al menos 6 mm (0,25 pulgadas) de espacio entre los bordes de las imágenes. A continuación, siga los pasos para escanear imágenes. Para obtener más información, consulte [Escaneo de imágenes.](#page-6-0)

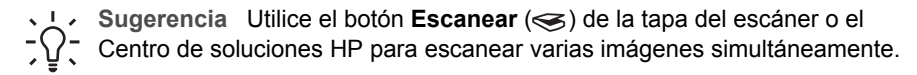

## <span id="page-9-0"></span>**Escaneo de película**

Esta sección contiene información sobre la utilización del adaptador de transparencias (TMA) para escanear positivos, como las diapositivas de 35 mm, así como negativos.

Para obtener sugerencias acerca del escaneo de película, consulte [Sugerencias para](#page-11-0) [escanear transparencias.](#page-11-0)

#### **Escaneo de positivos (como diapositivas de 35 mm)**

En este modelo, el adaptador de transparencias (TMA) le permite escanear hasta dos diapositivas de 35 mm simultáneamente, dependiendo de la orientación. Para escanear diapositivas de 35 mm, utilice el soporte de diapositivas que forma parte del TMA incorporado.

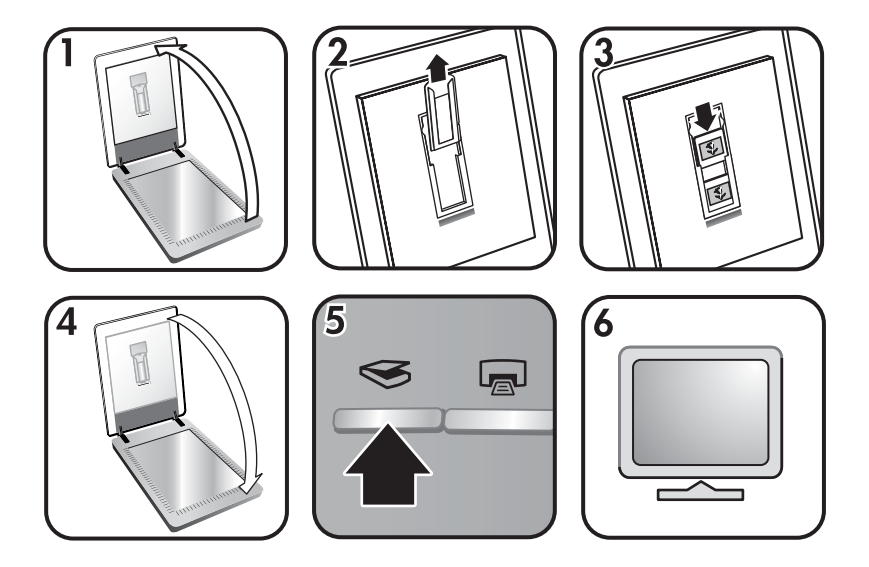

- 1. Abra la tapa del escáner.
- 2. Retire el soporte de tiras de negativos, si lo hay, del soporte de diapositivas.
- 3. Coloque las diapositivas en el soporte de diapositivas. Inserte las diapositivas con la parte superior hacia arriba y con la parte delantera mirando hacia usted.
- 4. Cierre la tapa del escáner.

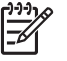

**Nota** Asegúrese de que las diapositivas no están curvadas y que no se superponen unas a otras. No presione el botón **Escanear** hasta que las diapositivas no estén cargadas y la tapa cerrada.

- 5. Presione el botón **Escanear** (
s) del escáner o haga clic en **Escanear película** en el Centro de soluciones HP.
- 6. Seleccione **Imagen** en el cuadro de diálogo **Escaneo HP**.
- 7. Seleccione **Escanear positivos, incluidas las diapositivas de 35 mm, utilizando el TMA**.

Si desea obtener una presentación preliminar de la imagen escaneada, active la casilla **Mostrar presentación preliminar** o inicie el escaneo desde el Centro de soluciones HP.

- 8. Haga clic en **Escanear**.
- 9. Siga las instrucciones que aparecen en la pantalla para finalizar el escaneo. El escaneo se envía al destino seleccionado en el cuadro de diálogo Escaneo HP.
- 10. Cuando termine, retire las diapositivas. Vuelva a colocar el soporte de tiras de negativos en la tapa del escáner para guardarlo.

#### **Escaneo de negativos**

Para escanear negativos de 35 mm, utilice el soporte de tiras de negativos. El soporte de tiras de negativos se guarda en el soporte de diapositivas, que forma parte del adaptador de transparencias (TMA) incorporado en el dispositivo.

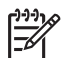

**Nota** Para escanear negativos de 35 mm es necesario utilizar el soporte de tiras de negativos. Coloque siempre el soporte de tiras de negativos en su lugar dentro del soporte de diapositivas de la tapa del escáner cuando termine.

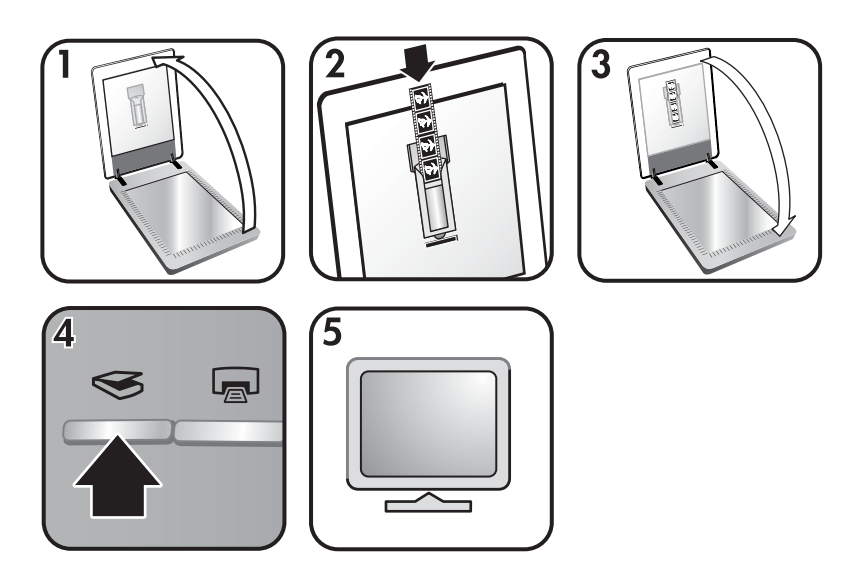

- 1. Abra la tapa del escáner y retire el soporte de tiras de negativos del soporte de diapositivas.
- 2. Deslice una tira de negativos en el soporte de tiras de negativos tal como indican los iconos de éste.

**Nota** Los negativos se dañan con facilidad. Tóquelos sólo por los bordes.

Utilice las plantillas en blanco para completar los espacios del soporte que no esté utilizando.

3. Vuelva a insertar el soporte de tiras de negativos en el soporte de diapositivas y cierre la tapa del escáner.

- <span id="page-11-0"></span>4. Presione el botón **Escanear** (S) del escáner, o haga clic en **Escanear película** en el Centro de soluciones HP.
- 5. Seleccione **Imagen**.
- 6. Seleccione **Escanear negativos utilizando el adaptador de transparencias (TMA)**.

Si desea obtener una presentación preliminar de la imagen escaneada, active la casilla **Mostrar presentación preliminar** o inicie el escaneo desde el Centro de soluciones HP.

- 7. Haga clic en **Escanear**.
- 8. Siga las instrucciones que aparecen en la pantalla para finalizar el escaneo. El escaneo se envía al destino seleccionado en el cuadro de diálogo Escaneo HP.
- 9. Al acabar, retire la tira de negativos. Vuelva a colocar el soporte de tiras de negativos en la tapa del escáner para guardarlo.

#### **Sugerencias para escanear transparencias**

- Para escanear elementos de tamaño superior al que admite el adaptador de transparencias (TMA), coloque la transparencia en el cristal del escáner, ponga una hoja de papel en blanco sobre la transparencia y realice el escaneo de la manera habitual.
- Al escanear una diapositiva o un negativo de 35 mm, el software del escáner amplía automáticamente la imagen a un tamaño aproximado de 11 cm por 15 cm (4 x 6 pulgadas). Si desea que la imagen final sea mayor o menor, utilice la herramienta **Redimensionar** del software del escáner para ajustar la escala al tamaño que seleccione. El escáner escaneará el elemento al tamaño que seleccione y ajustará la resolución del escaneo como corresponda.
- Para escanear positivos, como diapositivas de 35 mm o negativos, utilizando el TMA, presione el botón **Escanear** (S) o haga clic en **Escanear película** en el Centro de soluciones HP.

## **Realización de copias**

Utilice el botón **Copiar** ( $\Box$ ) para escanear un original y enviarlo a una impresora.

El botón del panel frontal **Copiar** es óptimo para escanear e imprimir un duplicado de lo que está en el cristal del escáner. Si desea cambiar la imagen, iluminarla, oscurecerla o ajustar su tamaño, haga clic en **Cancelar** en el cuadro de diálogo **Copia HP**. Ajuste la configuración y realice el escaneo. Si utiliza el Centro de soluciones HP, también puede hacer clic en el botón **Realizar copias** y ajustar la configuración en la pantalla de presentación preliminar.

- 1. Coloque el original boca abajo sobre el cristal del escáner tal como indican las marcas de referencia.
- 2. Pulse el botón **Copiar** ( ). Las copias se imprimen en la impresora predeterminada.

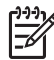

**Nota** No existe imagen de presentación preliminar en la función de copia.

## <span id="page-12-0"></span>**Cómo compartir un documento o una imagen escaneados**

Utilice el botón **Escanear para Share** ( $\equiv \sqrt{2}$ ) para escanear imágenes o documentos desde el cristal del escáner y enviar los escaneos a HP Instant Share si dispone de él, o a un programa de correo electrónico admitido como archivo adjunto.

Se recomienda HP Instant Share para compartir imágenes.

Se recomienda la opción del correo electrónico para compartir documentos de texto de una sola página o de varias.

- 1. Coloque el original boca abajo sobre el cristal del escáner tal como indican las marcas de referencia.
- 2. Presione el botón **Escanear para Share** ( $\equiv \sqrt{ }$ ). Aparece el cuadro de diálogo **Escaneo HP**.
- 3. En el área **Escanear en**, seleccione **HP Instant Share** o **Correo electrónico**.

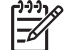

**Nota** Si selecciona **Correo electrónico** puede cambiar el tipo de archivo y guardar las opciones. Para obtener más información acerca de HP Instant Share consulte la ayuda en pantalla de HP Instant Share. Para obtener más información, consulte [Dónde obtener información adicional.](#page-4-0)

- 4. Haga clic en **Escanear**.
- 5. Cuando haya terminado con todos los originales, haga clic en **Finalizado**. Cuando se hace clic en **Finalizado**, el software envía el archivo escaneado a HP Instant Share o al programa de correo electrónico predeterminado.

**Nota** Si se ha seleccionado **Mostrar presentación preliminar**, debe hacer clic en el botón **Aceptar** en la pantalla de presentación preliminar para iniciar el escaneo. Cuando se le solicite, haga clic en **Sí** para escanear imágenes adicionales, o haga clic en **No** para enviar las imágenes escaneadas a la ubicación especificada.

- 6. Realice una de las siguientes acciones en función del destino que seleccione:
	- **HP Instant Share**: escoja entre innumerables opciones para compartir las imágenes escaneadas con amigos y familiares.
	- **Correo electrónico**: utilice el programa de correo electrónico predeterminado para completar y enviar los mensajes con la imagen escaneada adjunta. Para ver la imagen escaneada antes de enviarla por correo electrónico, haga doble clic en el archivo adjunto.

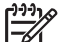

**Nota** Para cambiar el programa de correo electrónico, abra el programa del Centro de Soluciones HP desde el icono del escritorio, o bien desde el menú **Inicio**, haga clic en la ficha del escáner, en el botón **Configuración** y, a continuación, seleccione **Configuración de correo electrónico**. Aparece el cuadro de diálogo **Configuración de correo electrónico**. Seleccione el programa de correo electrónico que desea utilizar y haga clic en **Aceptar**.

## <span id="page-13-0"></span>**Cambio de la configuración de escaneo**

Se pueden cambiar muchas de las configuraciones de escaneo desde el Centro de soluciones HP, incluidas:

- La configuración de los botones del panel frontal del escáner
- La configuración de los botones de escaneo del Centro de soluciones HP
- Las preferencias de escaneo, como la exposición automática

Para obtener más detalles acerca de cambios en la configuración, consulte **Cambio de ajustes de escaneo** en la ayuda en pantalla del dispositivo de escaneo HP. Para obtener más información sobre la ayuda en pantalla, consulte [Cómo utilizar el](#page-4-0) [software HP Image Zone.](#page-4-0)

# <span id="page-14-0"></span>**2 Cuidado y mantenimiento**

Limpie el escáner de vez en cuando para garantizar escaneos de alta calidad. El nivel de cuidado necesario depende de varios factores, como el nivel de uso y el entorno. Debe realizar una limpieza rutinaria según sea necesario.

Para todos los procedimientos de cuidado y mantenimiento requeridos para el escáner, consulte la sección Cuidado y mantenimiento del escáner en la ayuda en pantalla. En el Centro de soluciones HP, haga clic en **Ayuda** y, a continuación, seleccione la sección dedicada a su modelo de escáner.

Un cuidado y mantenimiento periódico debe incluir la limpieza del cristal del escáner y del adaptador de transparencias (TMA).

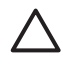

**Precaución** No coloque en el escáner elementos angulosos, el escáner podría resultar dañado. Antes de colocar un elemento sobre el cristal del escáner, asegúrese de que éste no contiene pegamento húmedo, líquido corrector o cualquier otra sustancia que pueda traspasar al cristal.

## **Limpieza del cristal del escáner**

- 1. Desconecte el cable bus serie universal (USB) y el cable de alimentación del escáner.
- 2. Limpie el cristal con un paño suave sin pelusa humedecido con limpiacristales y séquelo con un paño seco, suave y sin pelusa.

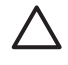

**Precaución** Utilice sólo limpiacristales. No utilice abrasivos, acetona, benceno ni tetracloruro de carbono, ya que podrían dañar el cristal del escáner. No utilice alcohol de isopropilo, ya que podría rayar el cristal.

No pulverice el limpiacristales directamente sobre el cristal. Si se aplica demasiado limpiacristales, éste puede verterse por los bordes y dañar el escáner.

3. Cuando haya terminado, vuelva a conectar el cable USB y el cable de alimentación al escáner.

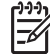

**Nota** Para obtener instrucciones sobre cómo limpiar la parte inferior del cristal del escáner, visite [www.hp.com/support.](http://www.hp.com/support)

## **Limpieza del adaptador de transparencias (TMA)**

Limpie el TMA con un paño suave y seco. Si fuera necesario, rocíe ligeramente el paño con limpiacristales y limpie el TMA.

# <span id="page-15-0"></span>**3 Solución de problemas**

Esta sección contiene soluciones para los problemas habituales con el escáner y el adaptador de transparencias (TMA).

## **Problemas de instalación o configuración del escáner**

Esta sección contiene soluciones para los problemas de instalación y configuración.

#### **Desinstalación y reinstalación del software**

Puede que el problema haya surgido debido a que la instalación no ha sido completa. Intente desinstalar y volver a instalar el software de escaneo HP. Para volver a instalar el software de escaneo HP, debe tener el CD del software HP Image Zone.

Para desinstalar el software HP que se suministra con el escáner, siga estos pasos:

- 1. Haga clic en **Inicio**, **Configuración** y, a continuación, en **Panel de control** (en Windows XP, haga clic en **Inicio** y, a continuación, en **Panel de control**).
- 2. Haga clic en **Agregar o quitar programas** (en Windows XP se denomina también **Agregar o quitar programas**) y, a continuación, seleccione el software de **HP Scanjet**.
- 3. Haga clic en **Quitar**.
- 4. Haga clic en **Agregar o quitar programas** (en Windows XP se denomina también **Agregar o quitar programas**) y, a continuación, seleccione el software **HP Image Zone**.
- 5. Vuelva a instalarlo con el CD del software HP Image Zone que viene suministrado con el escáner. Al insertar el CD, se inicia automáticamente una interfaz de instalación. Seleccione el software **HP Image Zone** para instalarlo.

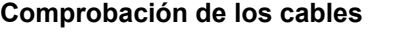

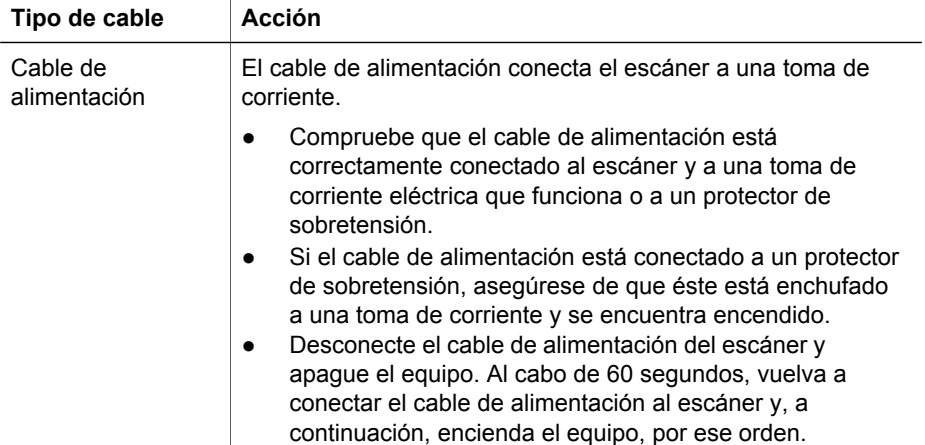

<span id="page-16-0"></span>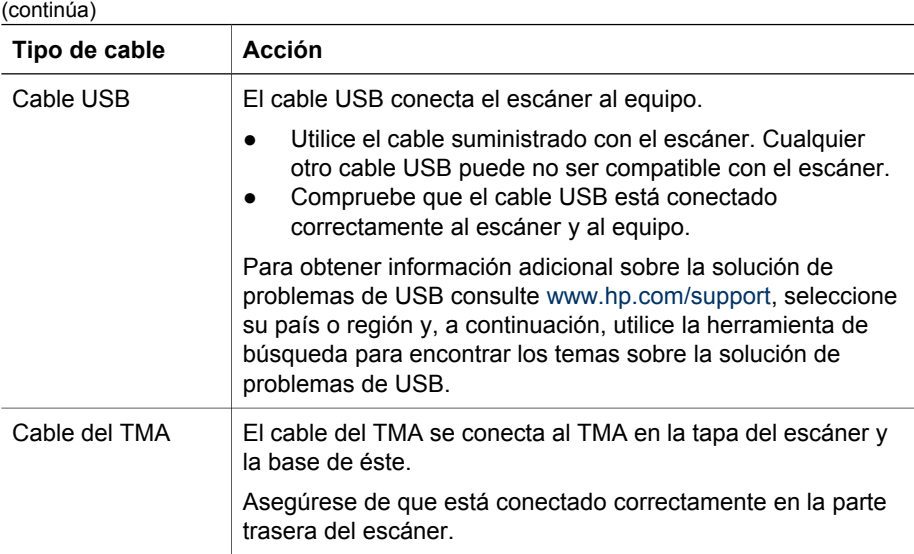

## **Problemas de inicialización del escáner o de hardware**

Esta sección contiene soluciones para los problemas de inicialización y hardware.

#### **Restablecimiento del escáner**

Si recibe un mensaje de error similar a "Error al inicializar el escáner" o "No se ha encontrado el escáner" al intentar utilizar el escáner, utilice el procedimiento siguiente:

- 1. Cierre el software HP Image Zone si éste se encuentra abierto.
- 2. Desconecte el cable que conecta el escáner al equipo.
- 3. Apague el equipo, espere 60 segundos y vuelva a encenderlo.
- 4. Vuelva a conectar el cable que conecta el equipo y el escáner (utilice otro puerto USB del equipo, si es posible).
- Compruebe que el cable USB está conectado correctamente a la parte posterior del escáner. El símbolo USB del extremo del cable (el conector) debe estar orientado hacia arriba. Si el conector USB está conectado correctamente, quedará ligeramente suelto. Si el enchufe USB no está conectado correctamente, quedará demasiado apretado.
- Pruebe a conectar el cable USB a otro puerto USB del equipo.

#### **Prueba del hardware del escáner**

Si cree que el escáner tiene un problema de hardware, verifique que los cables estén bien conectados al escáner, al equipo y a la fuente de alimentación. Si los cables están conectados correctamente, compruebe que el escáner está encendido y realice la prueba siguiendo estos pasos:

- 1. Desconecte el cable USB y el cable de alimentación del escáner.
- 2. Vuelva a conectar el cable USB y el cable de alimentación al escáner.

El carro del escáner avanzará y retrocederá aproximadamente 25 mm (1 pulgada), y la lámpara se encenderá.

Si el carro no se mueve y la lámpara del escáner no se enciende, puede haber un problema con el hardware del escáner. Consulte la [Asistencia técnica para productos](#page-18-0).

#### **El escáner ha dejado de funcionar correctamente**

Si el escáner deja de escanear, realice los pasos siguientes, en el orden indicado. Después de cada paso, inicie un escaneo para comprobar si el escáner funciona. Si el problema persiste, continúe en el siguiente paso.

- 1. Puede que algún cable esté suelto. Compruebe que el cable USB y el cable de alimentación estén conectados correctamente.
- 2. Desconecte el cable de alimentación de la fuente de alimentación, espere 60 segundos y vuelva a conectarlo.
- 3. Reinicie el equipo.
- 4. Puede que exista algún conflicto de software en el equipo. Puede que tenga que desinstalar y volver a instalar el software del escáner.
	- a. Haga clic en **Inicio**, **Configuración** y, a continuación, en **Panel de control** (en Windows XP, haga clic en **Inicio** y, a continuación, en **Panel de control**).
	- b. Haga clic en **Agregar o quitar programas** (en Windows XP se denomina también **Agregar o quitar programas**) y, a continuación, seleccione el software de **HP Scanjet**.
	- c. Haga clic en **Quitar**.
	- d. Haga clic en **Agregar o quitar programas** (en Windows XP se denomina también **Agregar o quitar programas**) y, a continuación, seleccione el software **HP Image Zone**.
	- e. Haga clic en **Quitar**.
- 5. Vuelva a instalarlo con el CD del software HP Image Zone que viene suministrado con el escáner. Al insertar el CD, se inicia automáticamente una interfaz de instalación. Seleccione el software **HP Image Zone** para instalarlo.

Si el escáner sigue sin funcionar, vaya a [www.hp.com/support](http://www.hp.com/support) o póngase en contacto con la asistencia técnica al cliente.

#### **Información sobre la solución de otros problemas**

Si ha instalado el software HP Image Zone, puede utilizar la ayuda en pantalla para solucionar otros problemas del escáner. Para acceder a la ayuda, abra el **Centro de soluciones HP**, haga clic en **Guía en pantalla** y, a continuación, haga clic en la **Ayuda del escáner fotográfico HP Scanjet 3800**. El sistema de ayuda proporciona información sobre el hardware del escáner fotográfico HP Scanjet 3800 así como acerca del propio software HP Image Zone y Escaneo HP. Igualmente, consulte **Solución de problemas de escaneo** en la sección general de la ayuda **Solución de problemas y asistencia técnica**.

## <span id="page-18-0"></span>**4 Asistencia técnica para productos**

## **Sitio Web Accesibilidad**

Los clientes con discapacidades físicas pueden obtener ayuda visitando [www.hp.com/](http://www.hp.com/hpinfo/community/accessibility/prodserv/) [hpinfo/community/accessibility/prodserv/](http://www.hp.com/hpinfo/community/accessibility/prodserv/).

## **Sitio Web HP Scanjet**

Visite [www.hp.com](http://www.scanjet.hp.com) para obtener información variada:

- Sugerencias para escanear de manera más eficaz y creativa.
- Acceso a software y actualizaciones de controlador de HP Scanjet.
- Registro del producto.
- Suscripción a hojas informativas, actualizaciones de controlador y de software y alertas de asistencia técnica.
- Compra de suministros del escáner.

## **Proceso de asistencia técnica**

El proceso de asistencia técnica de HP será más eficaz si sigue los pasos indicados a continuación en el orden especificado:

- 1. Revise la ayuda en pantalla del software y el escáner, incluida la sección de solución de problemas. Diríjase a la sección del software o a la sección específica del escáner [Solución](#page-15-0) [de problemas.](#page-15-0)
- 2. Visite el sitio Web de asistencia técnica para clientes de HP para obtener asistencia técnica. Si tiene acceso a Internet, podrá obtener amplia información acerca de su escáner. Visite el sitio Web de HP para obtener ayuda sobre el producto, controladores y actualizaciones de software en [www.hp.com/support](http://www.hp.com/support). El sitio Web de asistencia técnica para clientes de HP está disponible en alemán, coreano, chino tradicional, chino simplificado, español, francés, holandés, inglés, italiano, japonés, portugués y sueco. La información de asistencia técnica para los usuarios daneses, finlandeses y noruegos sólo está disponible en inglés.
- 3. Utilice la asistencia electrónica de HP. Si tiene acceso a Internet, póngase en contacto con HP por correo electrónico a través de [www.hp.com/support](http://www.hp.com/support). Recibirá una respuesta personal de un técnico de asistencia técnica para productos de HP. La asistencia por correo electrónico está disponible en los idiomas indicados en ese sitio Web.
- 4. Si es cliente de Estados Unidos, diríjase al paso 5. Si no es así, póngase en contacto con su distribuidor local de productos HP. Si su escáner experimenta un problema de hardware, llévelo a su distribuidor local para resolverlo. El servicio se presta gratis durante el periodo de la garantía limitada del escáner. Una vez transcurrido el periodo de garantía, el distribuidor le cobrará por el servicio.
- 5. Póngase en contacto con el centro de asistencia técnica para productos de HP para obtener asistencia telefónica. Visite el siguiente sitio Web para obtener información detallada y las condiciones de la asistencia telefónica en su país/

región: [www.hp.com/support](http://www.hp.com/support). HP realiza esfuerzos continuados por mejorar sus servicios de información de asistencia técnica telefónica, y por ello le recomendamos que visite el sitio Web de HP periódicamente para obtener nueva información sobre las características y la prestación del servicio. Si no puede resolver el problema utilizando las opciones enumeradas anteriormente, llame a HP mientras se encuentra delante del ordenador y del escáner. Para agilizar el servicio, tenga a mano la siguiente información:

- El número de modelo del escáner (indicado en el escáner)
- El número de serie del escáner (indicado en el escáner)
- El sistema operativo del equipo
- La versión del software del escáner (indicada en la etiqueta del CD del escáner)
- Los mensajes mostrados en el momento de surgir el problema

Las condiciones de la asistencia telefónica de HP están sujetas a cambio sin previo aviso.

La asistencia telefónica es gratuita desde la fecha de adquisición durante el periodo especificado, a menos que se indique lo contrario.

## <span id="page-20-0"></span>**5 Información sobre normativas y especificaciones del producto**

Esta sección contiene información sobre normativas y las especificaciones del escáner fotográfico HP Scanjet 3800 y sus accesorios.

## **Especificaciones del escáner**

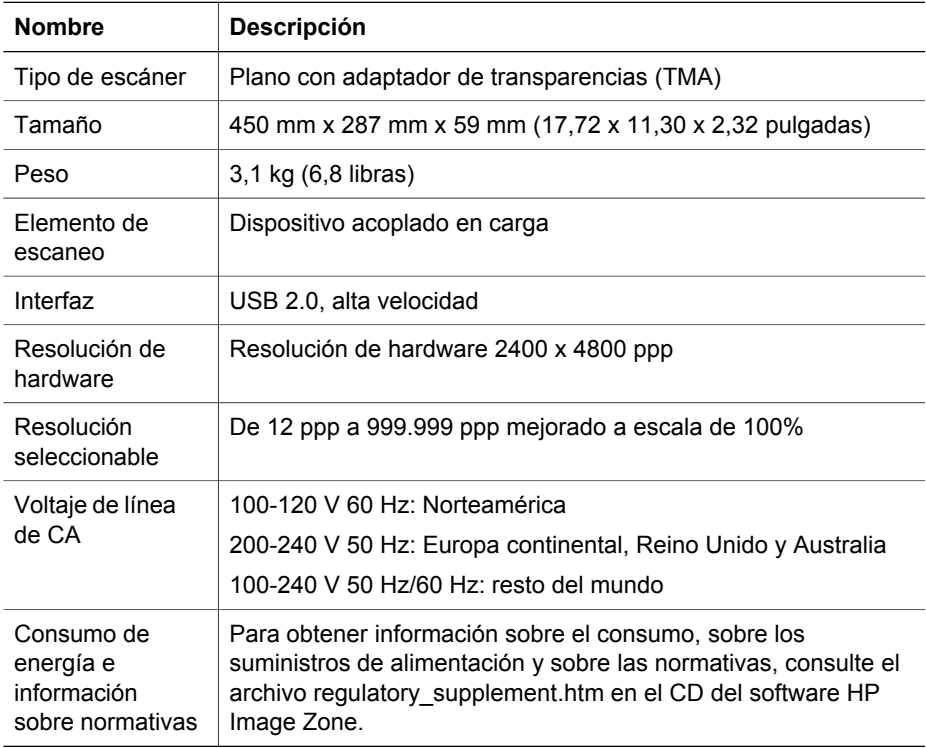

## **Especificaciones del adaptador de transparencias (TMA)**

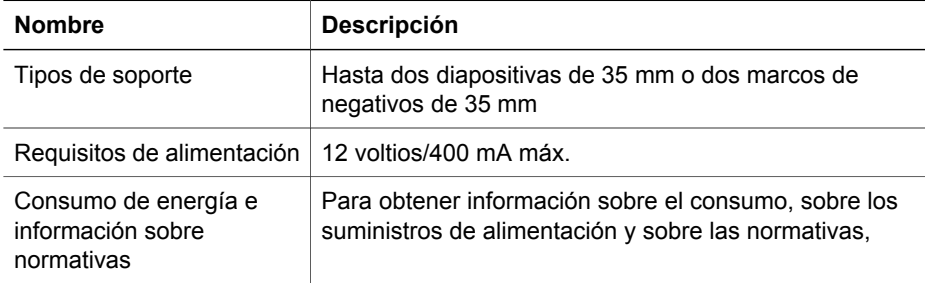

<span id="page-21-0"></span>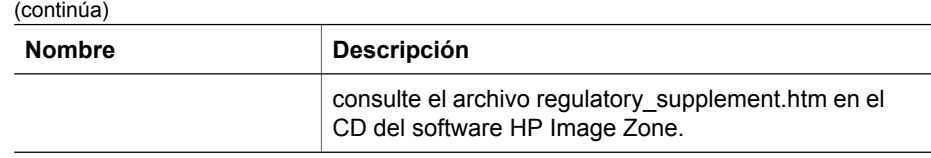

### **Especificaciones medioambientales**

**Reciclaje de equipos eléctricos y electrónicos para usuarios domésticos en la Unión Europea**

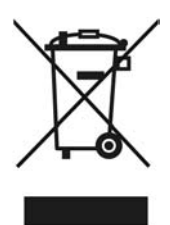

Este símbolo se coloca en los productos o en su embalaje para indicar que el producto no se puede desechar junto con los residuos domésticos. Es responsabilidad del consumidor depositar los residuos de equipos en puntos de recogida destinados al reciclaje de equipos eléctricos y electrónicos. La utilización de un sistema adecuado de reciclaje y separación de los residuos de equipos eléctricos y electrónicos contribuye a la conservación de los recursos naturales y garantiza un método de reciclaje beneficioso para la salud y el entorno. Si desea obtener más información sobre los puntos de reciclaje de residuos de equipos eléctricos y electrónicos, póngase en contacto con la oficina municipal, el servicio de recogida de residuos domésticos correspondiente o con el establecimiento donde ha adquirido el producto.

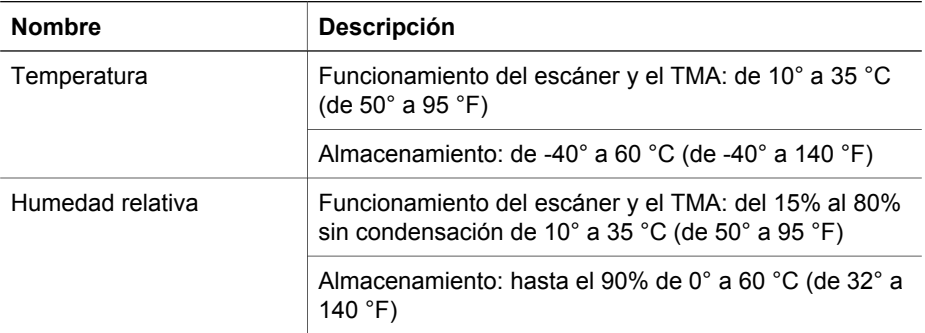

Capítulo 5